## Placing a Retaining Wall in the Terrain

Reference Number: **KB-00646** Last Modified: **July 16, 2021**

The information in this article applies to:

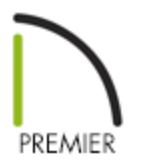

## QUESTION

What is the easiest way that I can add a retaining wall to my terrain?

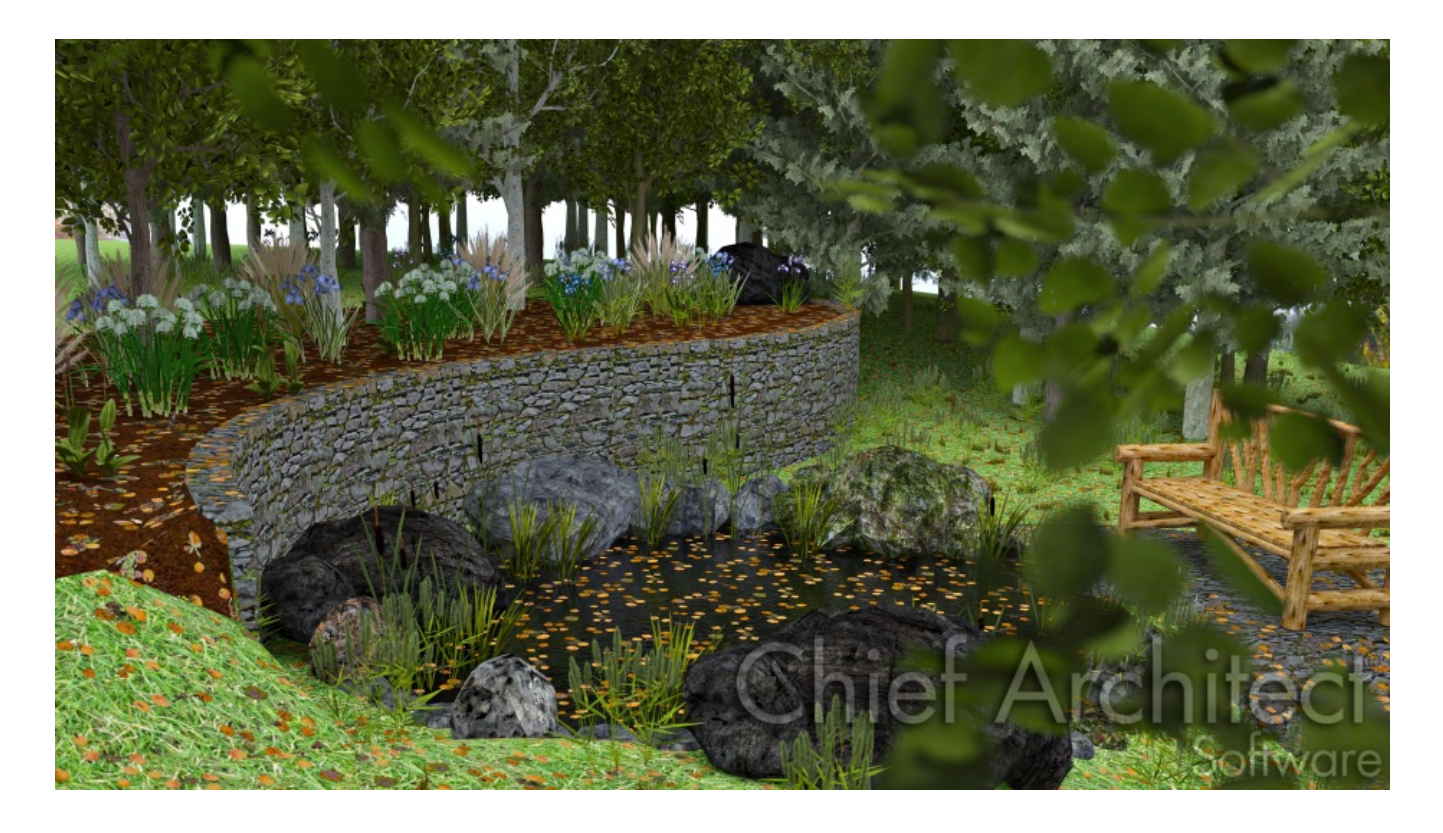

## ANSWER

Use the Retaining Wall tool to easily place retaining walls in your terrain. Retaining walls are automatically drawn with footings and a terrain break, which creates a sharp drop in the terrain along the wall.

To create a retaining wall

- 1. **Open** the plan in which you would like to add a retaining wall.
- 2. Navigate to **Terrain> Terrain Wall and Curb> Straight Retaining Wall** .

**Note:** In most cases, you will first want to have a terrain perimeter present in your plan prior to creating terrain walls. To quickly and easily add a terrain perimeter, navigate to Terrain> Create Terrain Perimeter from the menu.

- 3. When the **Straight Retaining Wall** tool is active, your cursor will turn into a cross and you can click and drag to create a retaining wall in the terrain.
- 4. Once the retaining wall has been created, select **Terrain> Build Terrain<sup>+++</sup>** to apply the changes to your terrain.

**Note:**To see any changes in the terrain, you will also need to add Elevation Data.

5. Lastly, select **3D> Create Perspective View> Perspective Full Overview** to see the retaining wall in a camera view.

Related Articles

Creating a Walk-out Basement [\(/support/article/KB-00376/creating-a-walk-out](/support/article/KB-00376/creating-a-walk-out-basement.html)basement.html)

Modifying Retaining Walls [\(/support/article/KB-00697/modifying-retaining-walls.html\)](/support/article/KB-00697/modifying-retaining-walls.html)

N [\(https://chieftalk.chiefarchitect.com/\)](https://chieftalk.chiefarchitect.com/) [\(/blog/\)](/blog/) n [\(https://www.facebook.com/ChiefArchitect\)](https://www.facebook.com/ChiefArchitect)  $\boldsymbol{\mathsf{D}}$ [\(https://www.youtube.com/user/ChiefArchitectInc\)](https://www.youtube.com/user/ChiefArchitectInc) 0 [\(https://www.instagram.com/chiefarchitectsoftware/\)](https://www.instagram.com/chiefarchitectsoftware/)  $\mathbf{D}$ [\(https://www.houzz.com/pro/chiefarchitect/\)](https://www.houzz.com/pro/chiefarchitect/)  $\circledcirc$ [\(https://www.pinterest.com/chiefarchitect/\)](https://www.pinterest.com/chiefarchitect/)

208-292-3400 [\(tel:+1-208-292-3400\)](tel:+1-208-292-3400) © 2000–2021 Chief Architect, Inc. Terms of Use [\(/company/terms.html\)](/company/terms.html)

Privacy Policy [\(/company/privacy.html\)](/company/privacy.html)